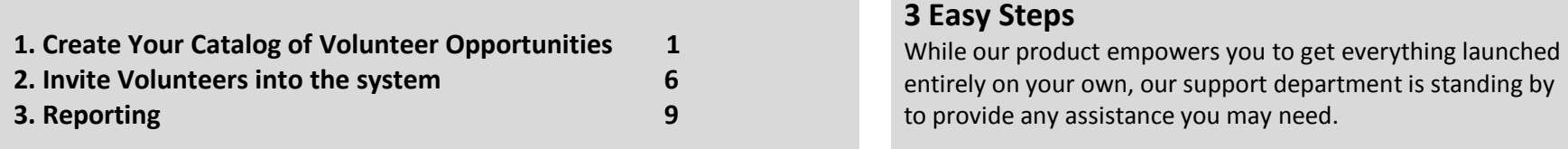

# **1. Create Your Catalog of Volunteer Opportunities**

### **Navigate to the Volunteer Calendar**:

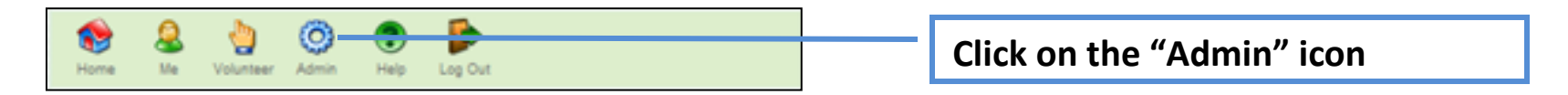

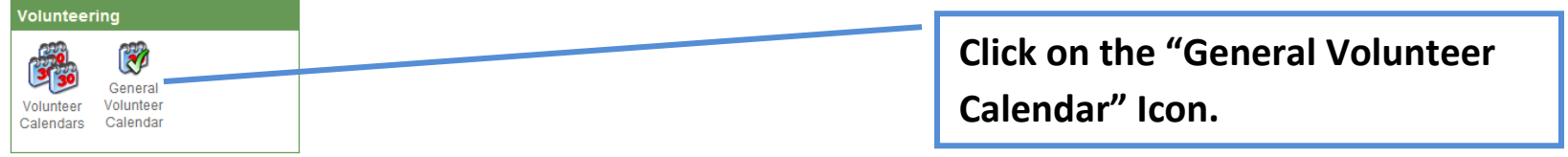

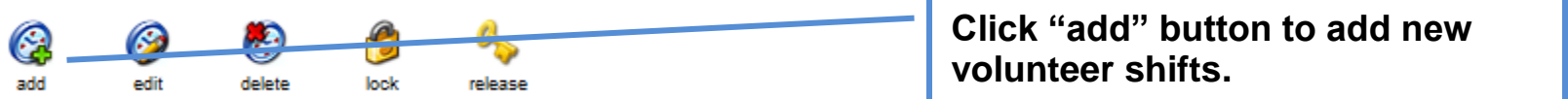

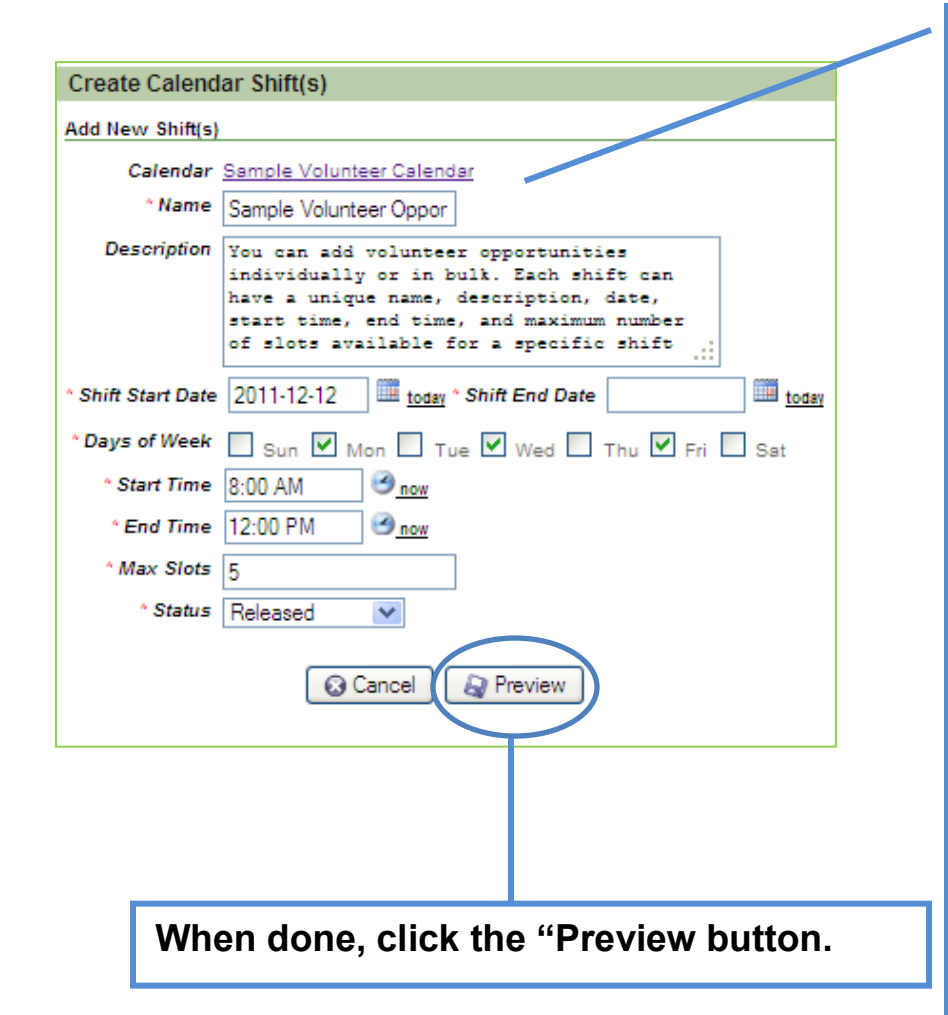

## **Enter volunteer shift information**

- **i. Enter the name and description for this shift**
- **ii. Enter Date Range and Days of Week**

#### **Shift that is on a single day:**

If the shift you are entering is for a single day, enter that same date in the 'Start Date' and 'End Date' fields. You may check the day of the week that date lands or if you do not know, you may select all days of the week.

#### **Single Shift that spans over two days:**

If the shift you are entering is for a single shift on one day but extends into another (e.g., starts at 10pm and ends at 1am), enter that start date of the first day in the 'Start Date' field and add the end date of the second day in 'End Date' field. You may check the days of the week that both dates land or if you do not know, you may select all days of the week.

#### **Shifts that repeat over multiple days:**

If you would like to enter a recurring schedule of opportunities you may enter a date range by entering the earliest date of the range in the 'Start Date' field and the last date of the range in the 'End Date' field. Next, chose which days of the week, you would like to be including within that date range. For example, The illustration to the left shows a shift that recurs every Monday, Wednesday and Friday for the entire 2011 calendar year

**iii. Enter the start and end times of the volunteer shift.**

**iv. Enter the maximum number of contacts that may be assigned to this volunteer shift.**

#### **v. Choose the proper volunteer shift status.**

"Released" shifts allow sign‐ups. "Locked" shifts will not allow sign‐ups.

# wolunteermatters

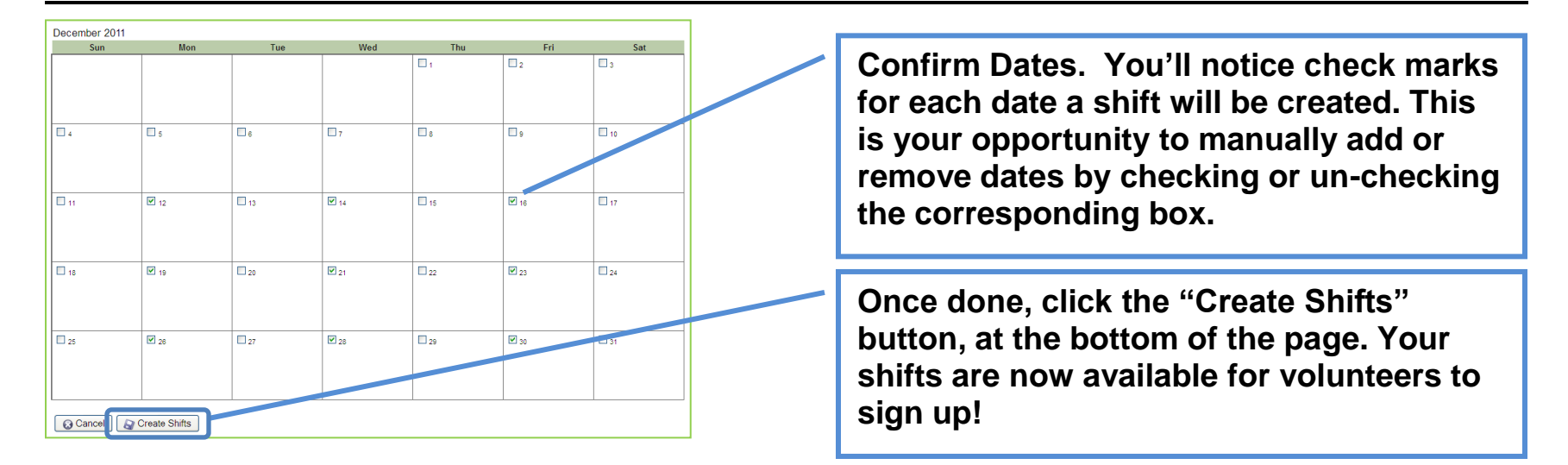

### **Assign Volunteers to Opportunities**

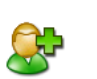

Add

### **About Volunteer Contacts**

With VolunteerMatters Lite you may enter a contact's information individually from the admin menu. For each contact, you may store their name, email, address, telephone, status, and birthdate. To track more detailed information about your volunteers, you may want to consider the Standard or Pro versions of the product. Contacts must be entered into the database prior to being assigned to volunteer opportunities.

### **Navigate to the Volunteer Calendar**

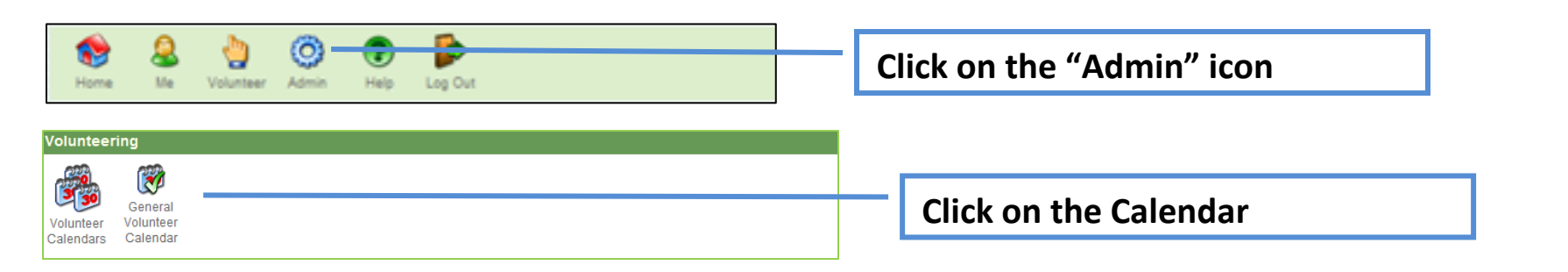

# **Manage Assignments for a Specific Volunteer Opportunity**

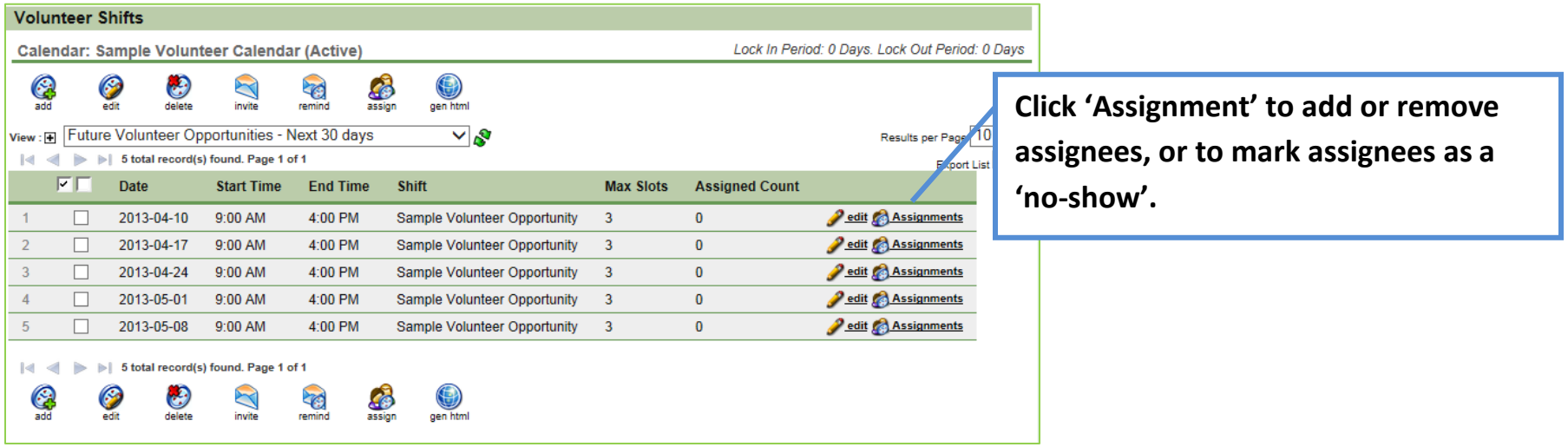

# **Add Assignment:**

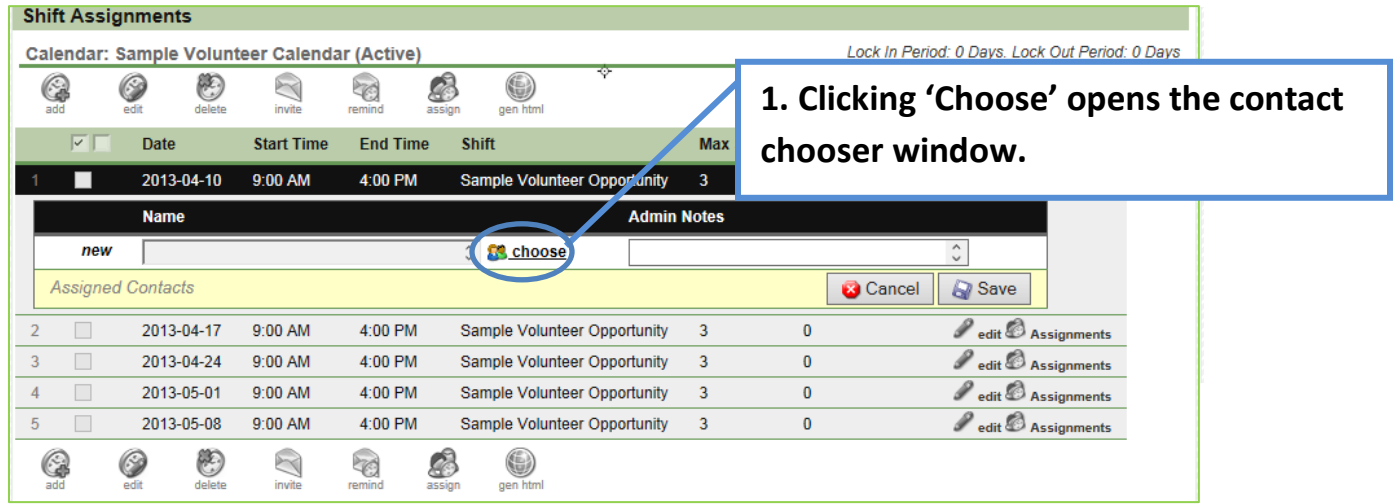

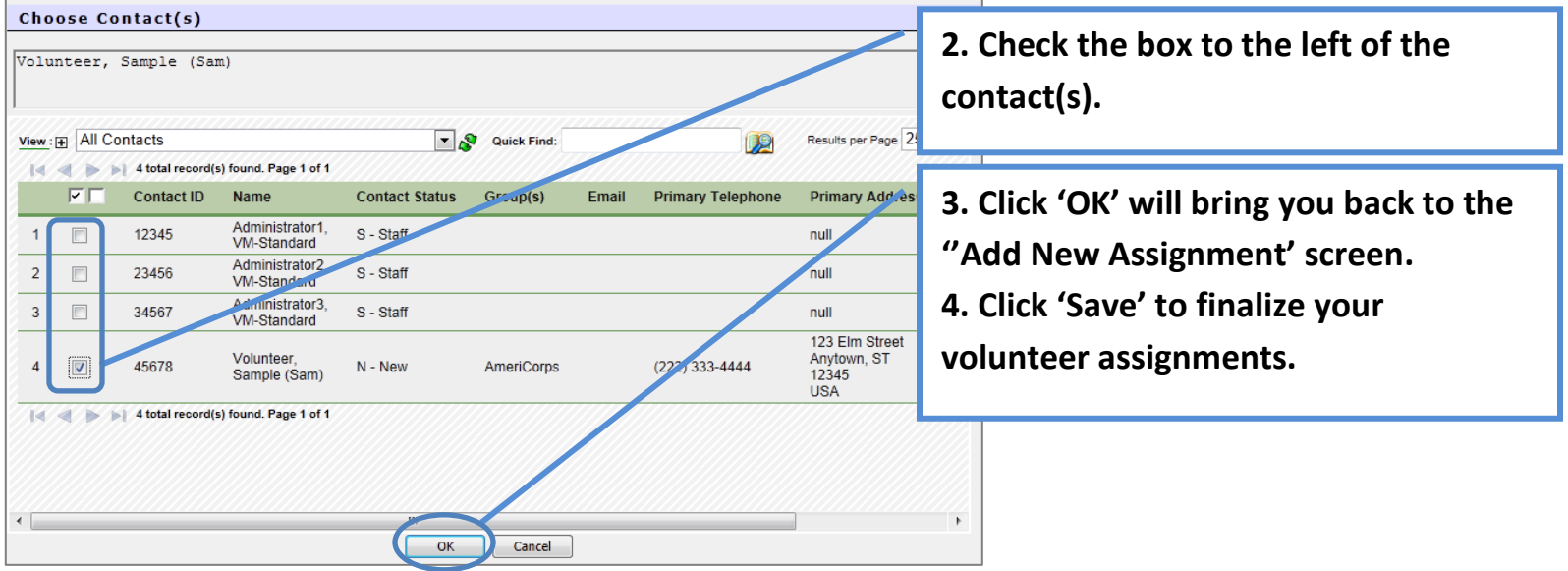

<u> 1980 - Andrea Station Andrea Station (m. 1980)</u>

# **2. Invite Volunteers into the System**

#### **Email Invitations**

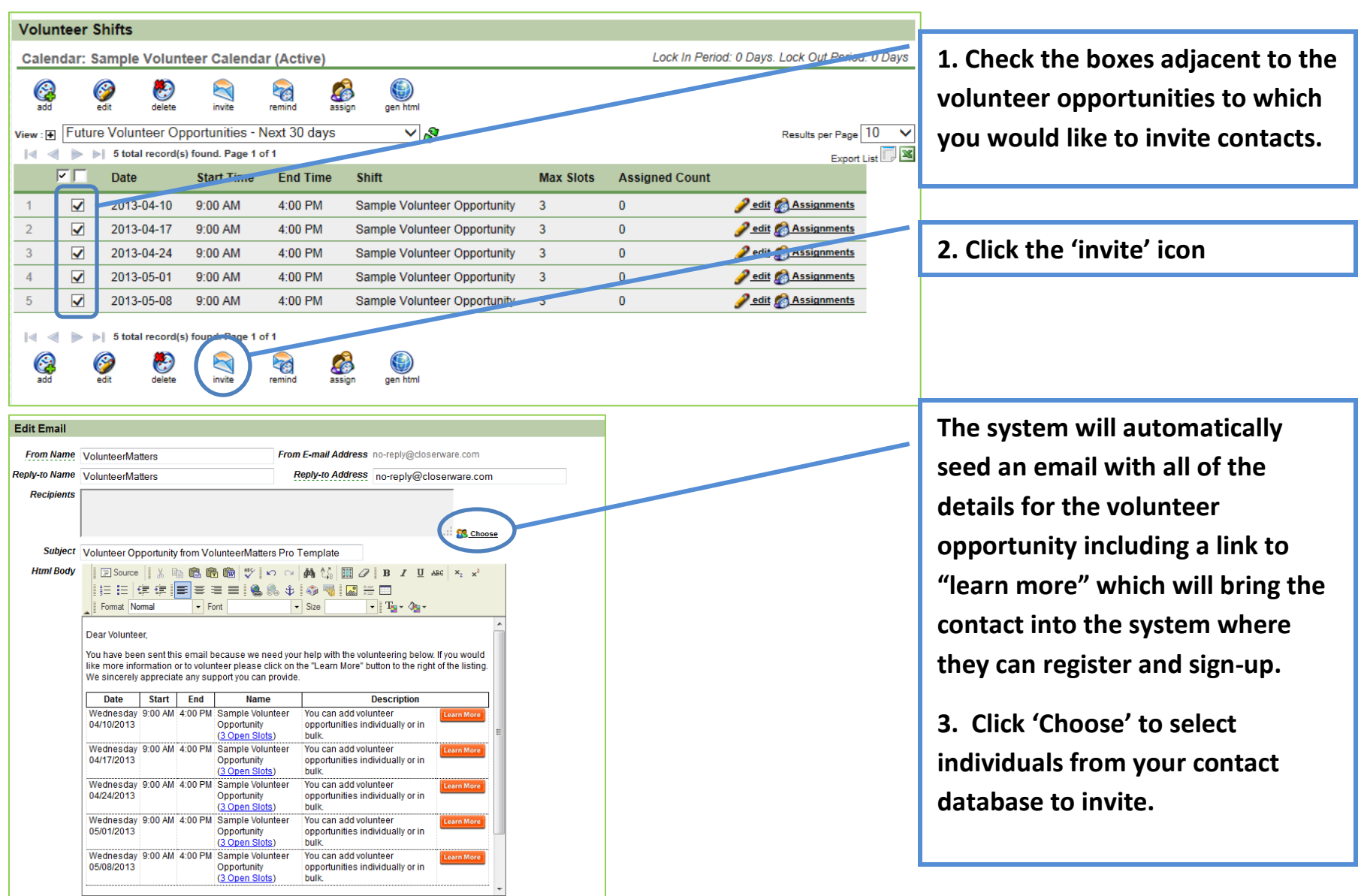

#### **Publish a List of Volunteer Opportunities on Your Website Volunteer Shifts 1. Check the boxes adjacent to the**  Lock In Period: 0 Days. Lock Out Period: 0 Days Calendar: Sample Volunteer Calendar (Active) G **volunteer opportunities to which**  Q ☞  $\mathbf{C}$  $\boxtimes$ P.  $\bigcirc$ gen html remind assign **you would like to invite contacts.** view: Future Volunteer Opportunities - Next 30 days Results per Page 10 ی س Export List |<| <| > > > 5 total record(s) found. Page 1 of 1 FГ **Date** Start Time **End Time** Shift **Max Slots Assigned Count**  $\blacktriangledown$ 2013-04-10 9:00 AM edit & Assignments  $\mathbf{1}$ 4:00 PM Sample Volunteer Opportunity  $\overline{3}$  $\bf{0}$  $\overline{2}$  $\blacktriangledown$ 2013-04-17 9:00 AM 4:00 PM Sample Volunteer Opportunity  $\overline{3}$  $\mathbf{0}$ edit & Assignments **2. Click the 'gen html' icon**  $\overline{3}$  $\blacktriangledown$ edit Rissignments 2013-04-24 9:00 AM 4:00 PM Sample Volunteer Opportunity  $\overline{3}$  $\bf{0}$ **Pedit Assignments**  $\overline{4}$  $\blacktriangledown$ 2013-05-01 9:00 AM 4:00 PM Sample Volunteer Opportunity  $\overline{3}$  $\bf{0}$  $\overline{5}$  $\blacktriangledown$ 2013-05-08 9:00 AM 4:00 PM **Pedit Assignments** Sample Volunteer Opportunity  $\overline{3}$  $\overline{0}$ |<| <| > > 5 total record(s) found. Page 1 of 1  $\bigcirc$ **Cap**<br>add G €  $\mathbb Z$ PG. **Sep** invite remind delete **Generated Shift Html 3.** Copy the following Html and place in a web page to display<br> **Although the System collection is allowed the state before the set to the state in the state of the state of the System of the System of the System of the S 3. A new screen will present the**  sth style="border: 1pt solid #000;">Date</th><br> **4.h** style="border: 1pt solid #000;">Start</th><br> **4.h style="border: 1pt solid #000;">End-/th><br>
<b>4.h style="border: 1pt solid #000;">Name-/th><br>
4.h style="border: 1pt solid # html code you can copy and paste into your web page**Sulver-ly-<br>Hot style="veritical-align: top:padding: 1px 3px 1px 3px;border-bottom: 1pt dotted #000,white-space: nowrap,">Wednesday 04/10/2013</risk<br>-tds style="veritical-align: top:padding: 1px 3px 1px 3px;border-bottom: ing.o./www.countermaners.revivinem.ens.aminity-induction-the-vis-or-viser-bis-sca-y-to-<br>You can add volunteer opportunities individually or in built. Each opportunity can have a unique name, description, date, start time, Automated Email Confirmation/Reminder Emails:<br>VolunteeMatters will send an automated email to confirm a volunteers assignment upon self-signup. It will also send an email remind them of the obligation in the days leading u -dd style="vertical-align: toppadding: 1px 3px fpx 3px;border-bottom: 1pt dotted #000;"><a href="https://www.volunteermatters.net/vm/member/shiftf/my/ShiftView.do?shiftid=159"><img<br>aft="Learn More" stc="https://www.closen https://www.volunteermatters.net/ym/member/shift/my/Shift/jew.do?shiftid=160\*>3.Onen.Slots</a>)</do muso/mem-roundersmanders.newm/membersman/my/summem-moviemuso-the-productions.news-vary-moviements.news/membersmandersmandersmandersmandersmandersmandersmandersmandersmandersmandersmandersmandersmandersmandersmandersmander volunteers The max-slots will prevent volunteers who self-sign-up from over-filling a volunteer opportunity. However, the setting will not prevent the administrator from over-filling. Automated Email Confirmation/Reminder Emails:<br>VolunteerMatters will send an automated email to confirm a volunteers assignment upon self-signup. It will also send an email remind them of the obligation in the days leading event.

#### **Common Hyperlinks You May Advertise for VolunteerMatters**

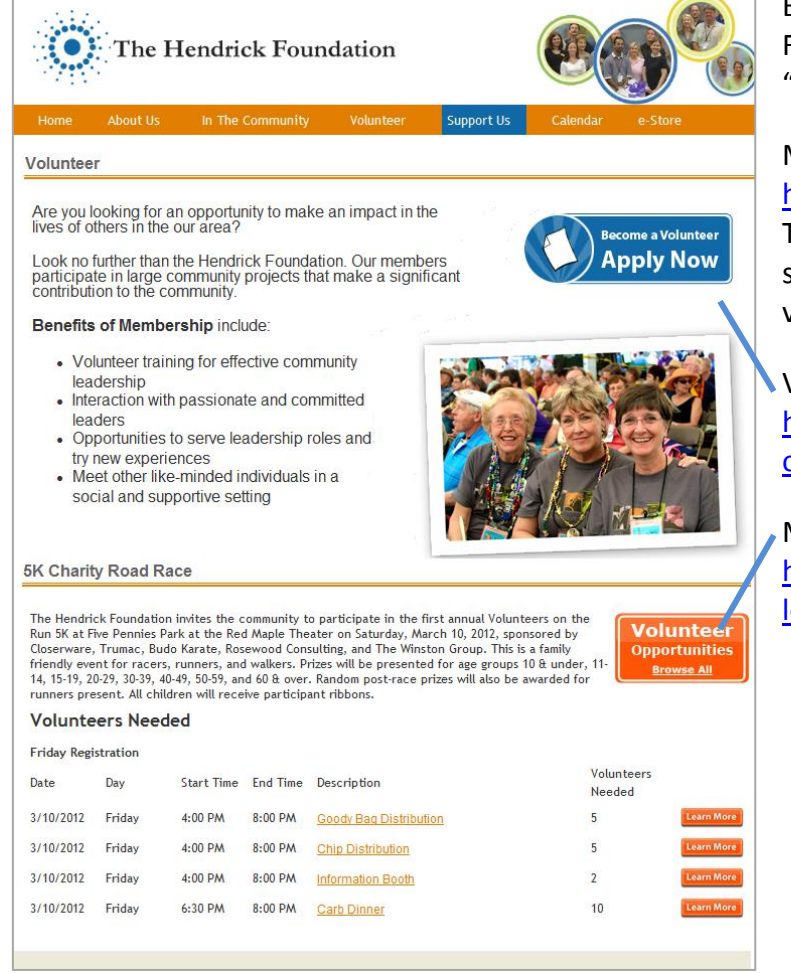

Each customer is assigned a customer code with their subscription. For example "The Hendrick Foundation" has a customer code of "hendrick".

Main Landing Page:

[http://www.volunteermatters.com/login/{customercode}](http://www.volunteermatters.com/login/%7bcustomercode%7d)

The user will be prompted to "login" or "register". You can turn of self-registration via the System Setup Wizard. In this case, the volunteer would be prompted only to log in.

Volunteer Registration Form:

[https://www.closerware.com/vm/SelfRegister.do?owner={customerc](https://www.closerware.com/vm/SelfRegister.do?owner=%7bcustomercode%7d) [ode}](https://www.closerware.com/vm/SelfRegister.do?owner=%7bcustomercode%7d)

Monthly Volunteer Calendar:

[https://www.closerware.com/vm/member/shift/my/VolunteerShiftCa](https://www.closerware.com/vm/member/shift/my/VolunteerShiftCalendar.do?owner=%7bcustomercode%7d) [lendar.do?owner={customercode}](https://www.closerware.com/vm/member/shift/my/VolunteerShiftCalendar.do?owner=%7bcustomercode%7d)

# **3.Report on Volunteer Information, Schedules, and History**

## **About Reports**

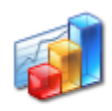

Reports

With VolunteerMatters Standard you may run reports on contact information, volunteer schedules and volunteer history. Each time you run a report you can add a filter to further refine who or what is included in the report. For example, you can only show a roster that includes volunteers from a certain zip code (who) or only those assigned to a volunteer opportunity for being a camp counselor (what).

#### **Run Reports**

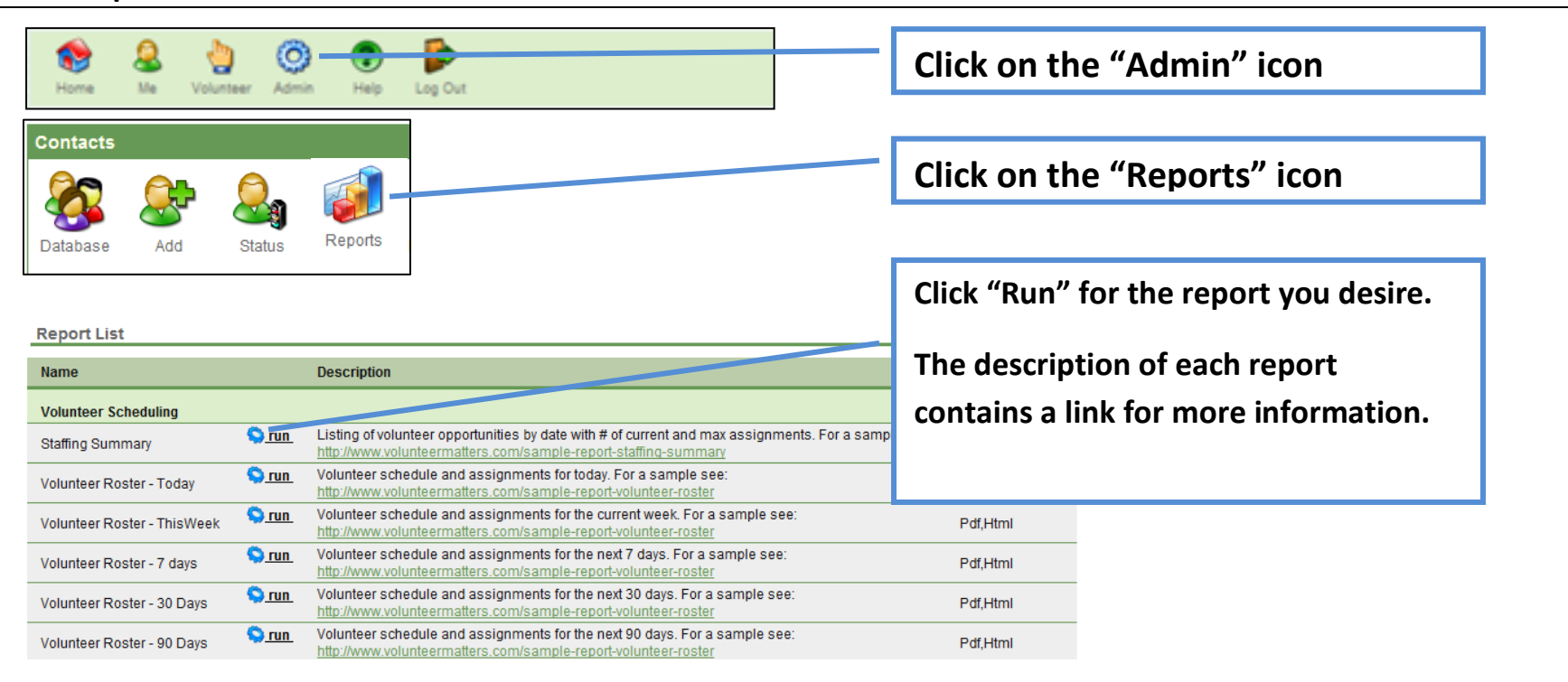